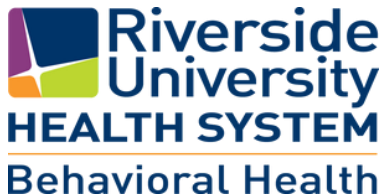

## **EMPODERA TU CUIDADO DE SALUD myHealthPointe Accede tu Cuadro Médico**

**Paso 1:** Pídele a un miembro del equipo de atención que te dé acceso a tu Portal del Consumidor.

**Paso 2:** Anota el código de validación recibido del miembro de tu equipo de atención:

**Paso 3:** Abre el correo electrónico con el código de validación de myHP.

**Paso 4:** Haz clic en el enlace de registro.

**Paso 5:** Ingresa tu fecha de nacimiento.

**Paso 6:** Ingresa el código de validación.

**Paso 7:** haz clic en el botón Validar "Validate."

**Paso 8:** En Crear contraseña, ingresa una contraseña.

**Paso 9:** En verificar contraseña, vuelve a ingresar la contraseña.

**Paso 10:** Haz clic en la casilla de verificación para aceptar los términos de servicio. **Paso 11:** Haz clic en el botón Crear cuenta.

**Paso 13:** Si se te solicita que configures Face ID, selecciona **sí** o **no**.

**Paso 14:** Si se te solicita que permitas notificaciones, seleccione **sí** o **no**.

**Paso 15:** Continúa iniciando sesión en el portal del consumidor myHP (utiliza la contraseña que acabas de crear en los pasos anteriores).

**Paso 16:** Navega por tu portal del consumidor utilizando los distintos menús.

**Paso 17:** Cuando termines de navegar por tu portal, cierra la sesión en tu cuenta myHP desde el menú "hamburguesa".

## **Si tienes alguna pregunta, comunícate con tu programa de salud conductual al:**

Tu portal en línea de salud conductual está disponible en: **https://myhpconsumer.netsmartcloud.com**

También tienes la opción de descargar la aplicación móvil: "Netsmart myHealtPointe"

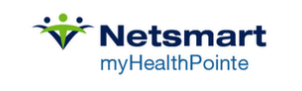

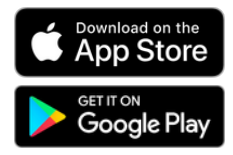